# **Truescore Installation and Operation Manual**

**Version 2013, 2.2 (12/19/2013)**

This document will serve as a guide for installing and operating the Truescore ring management system. As the software may undergo periodic changes, not all information may be up to date.

## **System Overview and Requirements**

The Truescore ring management software can be configured in multiple ways depending on the hardware and scoring method desired. Common hardware configurations are as follows:

A) Competition Ring 1 Receiver 2 Chestgear Transmitters 2 Electronic Chestgear 3 Pairs of Wireless Judging Triggers

C) Fully Wireless, Electronic Ring 1 Receiver 2 Chestgear Transmitters 2 Electronic Chestgear 2 Electronic Headgear 2 Headgear Transmitters

B) Electronically Scored Ring (Chestgear Only) 1 Receiver 2 Chestgear Transmitters 2 Electronic Chestgear

D) Manually Scored Ring 1 Receiver 1-3 Pairs of Judging Triggers

# **Installation and First Time Setup**

1. Completely uninstall any previous version of the software from the computer. If your computer contained an older Truescore program, delete the contents of the **My Documents\Truescore** directory.

2. Run the **Setup.exe** file, following the prompts on the screen.

- 3. Plug in the USB receiver.
- 4. Access your computer's "Device Manager."
	- Windows XP:
		- Right click the **My Computer** icon and select **Properties** from the menu.
		- Click on the **Hardware** tab and find the **Device Manager.**
	- Windows 7:
		- Click on the Start button in the lower right corner and select **Computer**.
		- Click on the **System Properties** button at the top of the window.
		- Click on **Device Manager**
	- Windows 8:
		- Press the windows key to access the Start screen.
		- Type in "Device Manager."
		- In the search field located on the right side, switch to the **Settings** section.
		- Click on **Device Manager** in the results field to the left.

5. Search the list of devices to find an entry labeled "USB <-> Serial." This entry will be flagged with either a yellow question mark or a yellow triangle depending on operating system.

6. Right click the entry and select the option to **Update Driver.**

7. Choose the option to install drivers from a specific location.

8. Click on **Browse**, then select the folder in your Truescore software USB drive labelled "CDM 2.08.30 WHQL Certified." Continue installing drivers.

9. When the wizard completes, find the flagged entry again and repeat the proceses.

When the Device Manager entry for the device reads "USB Serial Port (COM X)," where X is the port number assigned to the receiver, the drivers are properly installed.

# **Ring Configuration and Operation**

## Program Displays

When launching the Truescore ring management software, the program will open two displays. One contains the computer operator's controls. The other display is intended to be used on a separate monitor for spectator viewing.

To enable the spectator display, a second monitor or TV must be plugged in and configured as an "extended desktop." Consult your PC's help files to enable this option.

## Control Panel Overview

All match data and controls are located on the computer operator's control panel. Review the following illustration for detailed descriptions:

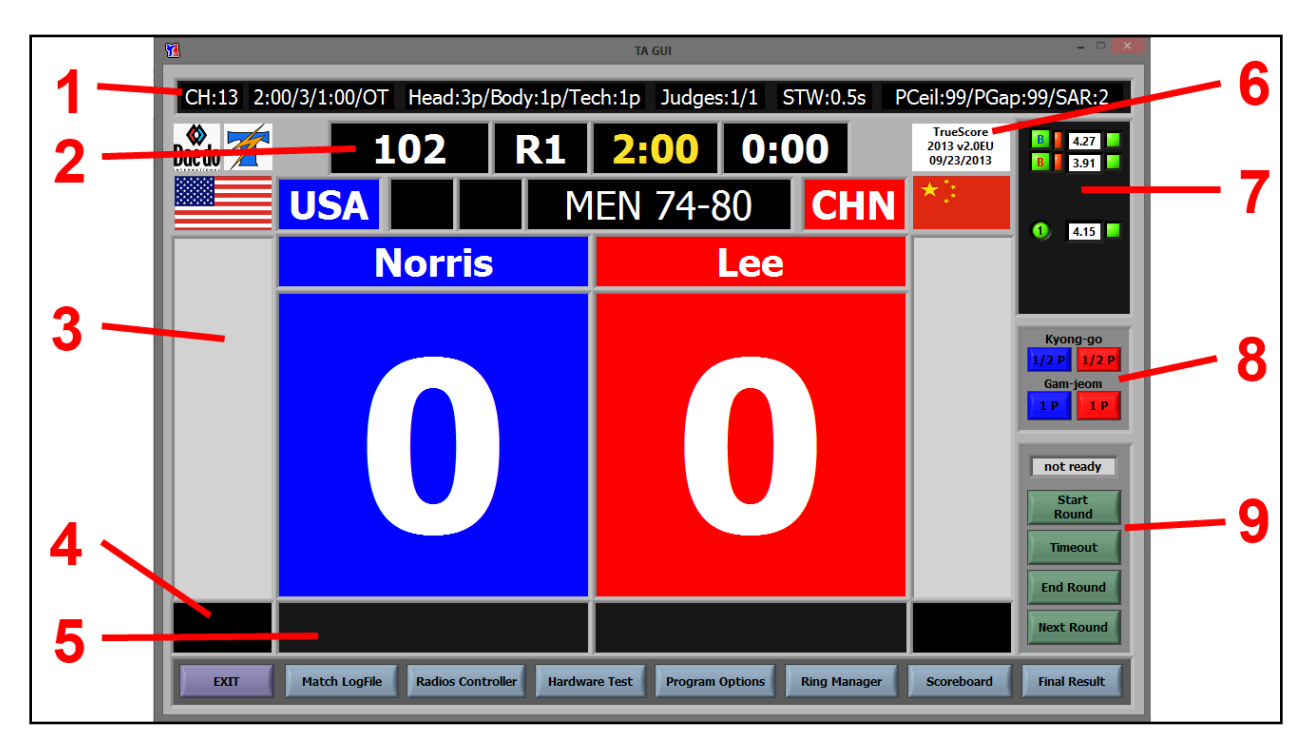

1. **Current Match Settings -** From left to right: Round time/Number of rounds/Rest time/Overtime enabled, Point Settings, Number of Judges/Judges Required for Confirmation, Judge standby window (scoring window starting from first judge input), Point Ceiling/Gap/Round Applied

2. **Current Match Time -** Match number, Round Number, Round Time, Rest/Timeout Time

3. **Judge/Sensor Input Indicator -** A shape will appear here whenever the software detects incoming input from judges or sensors. Green squares indicate body hits. Red circles indicate head hits. Blue squares indicate technical points or punches. Inputs that result in scoring will remain displayed in this area until the next round.

## 4. **Hit Level of Last Impact** (sensor-only)

5. **Penalties -** Yellow rectangles indicate a half point deduction. Red rectangles indicate a full point deduction.

## 6. **Software Version and Build Date**

7. **Wireless Device Status -** The wireless connection status of all devices are displayed here. From left to right, the indicator displays:

*Device Type*: Squares with "B" indicates body transmitter. Squares with "H" indicates a head transmitter. Circles with numbers indicate judge handset and corresponding judge.

*Connection to Equipment:* Transmitters display a small rectangle that indicates whether the transmitter is securely attached to a proper electronic protector.

*Battery Level:* Displays the battery's current voltage and general condition. If the square to the right appears red, the device only has enough power to run for a few hours. Charge the battery as soon as possible.

#### 8. **Penalty Shortcut Buttons**

9. **Ready to Start Match Indicator / Match Time Control Panel -** The indicator will not switch to "ready" until all wireless devices are set up and attached. Additionally, the next match must be prepared via "Ring Manager."

#### Wireless Device Setup

Before starting a match, all wireless devices must be initialized and linked to the software. After starting the program, this action only needs to be performed once.

1. Enter the **Radios Controller** menu via the button on the lower right of the control panel

2. Input the device ID in the appropriate field. Note that all alphanumeric characters are case sensitive. If any devices are not needed or present, set the number of devices to zero or disable them via the checkboxes. Leaving blank ID fields will result in error or failure to link properly.

3. Power on all wireless devices, then press the Link to Base button.

4. Monitor the LEDs on the transmitters. If a solid blue light appears, the communications are mistimed. Reset the power on the transmitter and wait for the connection to succeed. Repeat this process until all transmitters have linked to the receiver. When all devices have been properly linked, the **Com** indicator will change from red to green.

#### Running a Match

1. In order to proceed with a match, all applicable wireless devices must be linked, and a new match must be set up.

2. To set up a new match, press the **Ring Manager** button. Enter in the match details in the proper fields, then press OK. This will apply the match settings and clear the previous match.

3. To make manual adjustments to the score, time or penalties, use the **Scoreboard** menu.

4. To verify that all sensors and judge controls are in working order, enter the **Hardware Test.**

5. To manually adjust point value, point gap, and point ceiling, enter the **Program Options** menu.

6. In the event of early termination (knockout, disqualification, etc), use the **Final Results** menu. Be advised: after the final result is confirmed, the match may not be started again. Computer operators should be instructed to wait for confirmation from the head official before entering the final result.